# 目次

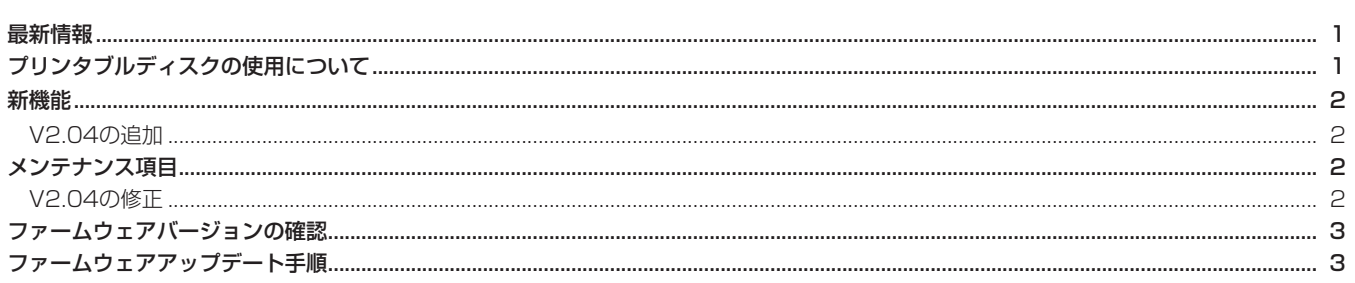

## 最新情報

本機のファームウェアは、常に最新版をお使いいただきますようお願いいたします。最新のファームウェアに関しては、TASCAMのウェブサ イト (http://www.tascam.jp/) にてご確認ください。

# プリンタブルディスクの使用について

● 取扱説明書9ページにプリンタブルディスクの使用についての説明文がありますが、以下のように修正させていただきます。

#### $(|E|)$

市販のディスクスタビライザーを使用しないでください。また、 プリンタブルディスクを使用しないでください。

本機のメカニズムに損傷を与え、誤動作の原因になる場合があ ります。

#### (新)

市販のディスクスタビライザーを使用しないでください。また、 プリンタブルディスクを使用する場合、レーベル面を印刷する 前の物をお使いください。レーベル面印刷後のディスクを使用 すると、インクのわずかな重みにより偏重心が発生し、記録品 質悪化を招く恐れがあります。

## 新機能

### V2.04 の追加

- **º** HDDでは残容量が1GB未満になると、ファイル断片化を避ける ために、録音が続行できないようになりました。 録音を続行する場合は、プロジェクトやトラックを消去して空 き容量を確保してください。
- Victor·JVC製DVD-RW 4x品をサポートディスクとして対応 するようにしました。

# メンテナンス項目

### V2.04 の修正

- ハードディスク (HDD) の残容量が少なくなった状態で、録音 中にまれにハングアップする不具合を修正しました。
- "HDD to CD"でオーディオCDを作成する場合に、"COPY ID"の設定が有効になるように修正しました。

#### **メ モ**

"COPY ID"につきましては、取扱説明書33ページ「コピープ ロテクション」をご参照ください。

- **三菱化学メディア (Verbatim) 製DVD+R 16x品への記録品** 質を改善しました(Drive Ver.がT.0HもしくはT.0J搭載の機 器のみの問題)。
- "HDD to CD"でオーディオCDを作成後、まれにホーム画面 に戻らず、操作不能に陥る不具合を修正しました(Drive Ver. がT.0HもしくはT.0J搭載の機器のみで発生)。

#### **メ モ**

Drive Ver.の確認方法につきましては、取扱説明書23ページ「チ ェック画面」をご参照ください。

# ファームウェアバージョンの確認

ファームウェアアップデート作業前に、お手持ちのDV-RA1000HD のファームウェアバージョンを確認します。

1. 本体の電源を入れてください。

**TASCAM** TEAC PROFESSIONA

- 2. MENUキーを押して、"MENU"画面を表示します。
- 3. JOG/DATAダイアルを使って "SYSTEM SETUP"を選択し て"SYSTEM SETUP"画面を表示します。

## ファームウェアアップデート手順

何も書き込まれていないCD-Rメディアと、データCDを作成でき る環境(パソコン)を用意します。

#### **注 意**

アップデート中に電源が切れてしまわないように十分注意して ください。

ファームウェアアップデート中に電源が切れると再起動できな くなり、本体が故障する可能性があります。

#### 1. ファイルのダウンロード

TASCAMのウェブサイト (http://www.tascam.jp/) より最 新のファームウェアをダウンロードします。

Ver 2.04の場合、ファイル名は (DVRA1KHD.204) となり ます。

#### 2. アップデート用Data CDの作成

ダウンロードしたファームウェアをディスクに書き込みます。 CD-Rへの書込みフォーマットは、ISO9660 Level1 (MSDOS互換) Disc at onceを使用してください。

#### 3. ファームウェアアップデート

(1) ENTERキー、CANCELキーを押しながら、POWERスイ ッチをオンにします。

画面に"Update mode"が表示されるまで押し続けてく ださい。

(2) 下記画面を表示した後、2箇所のキーから指を離してくだ さい。

 約20秒後にドライブのトレイが自動的に開くのでアップ デート用CDをトレイにセットします。

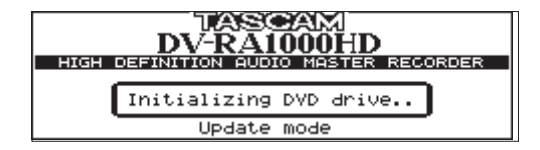

4. JOG/DATAダイアルを使って"CHECK" 項目を選択し ENTERキーを押します。

**DV-RA1000HD Release Notes**

5. ここで表示される "Ver"の右の値がこれからアップデートしよ うとしているバージョンと同じ、または新しい場合は、アップデ ートの必要はありません。

(3) 下記表示に従い、ENTERキーを押します。

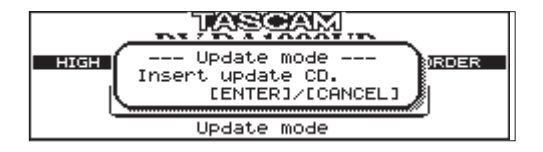

(4) アップデート用CDを読み込むと確認のポップアップメッ セージが表示されますので、ENTERキーを押します。

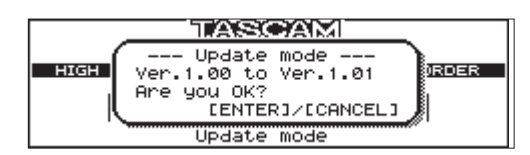

- ※ アップデートの作業時間は概ね1分です。
- (5) アップデートが終了すると、以下のポップアップメッセー ジが表示され、トレーが開きます。

トレーからアップデート用CDを取り出してPOWERスイ ッチを押して電源を切断してください。

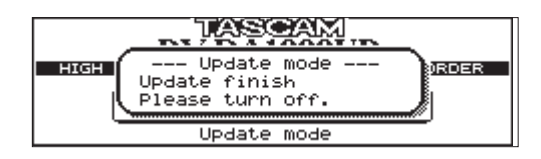

(6) 再度、POWERスイッチをオンにするとトレーが閉じ、起 動画面が表示された後、通常のホーム画面が表示されます。

#### 4. ファームウェアのバージョン番号の確認

ファームウェアバージョンの確認の項の手順でファームウェア バージョンを表示させ、アップデートしたファームウェアバー ジョン番号を確認して作業は終了です。